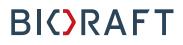

BioRAFT ChemTracker Module PI Quick Start Guide

**Prepared by BioRAFT Professional Services** 

Proprietary – Not for External Distribution

### **Table of Contents**

| BioRAFT ChemTracker Module Introduction1                         |
|------------------------------------------------------------------|
| About This Guide1                                                |
| ChemTracker PI User Guide1                                       |
| Viewing Chemical Inventory1                                      |
| Containers1                                                      |
| Totals2                                                          |
| Adding Inventory3                                                |
| Providing Inventory Edit Permissions to Laboratory Members4      |
| Giving ChemTracker Edit Permission4                              |
| Adding a New Laboratory Member with ChemTracker Edit Permissions |

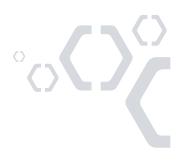

## **BioRAFT ChemTracker Module Introduction**

The BioRAFT ChemTracker module provides a method for tracking chemical inventory with connection to a central database. New features will be available in the module throughout 2018 as functionality from the previous version of ChemTracker is built in

Please see the general PI Quick Start Guide for information on logging into BioRAFT, and adding members to your lab/group.

#### About This Guide

The screenshots on this Quick Start Guide are representative of a general BioRAFT site. Each BioRAFT site may differ in terms of specific modules enabled and IT integrations. For specific questions about your institution's instance of BioRAFT, please contact your institution safety and compliance team.

### **ChemTracker PI User Guide**

### **Viewing Chemical Inventory**

From the BioRAFT homepage, open the left side menu to open information relevant to your lab. Click "ChemTracker" to view your current chemical inventory.

If the lab menu is missing, please contact your institution safety and compliance team for assistance in getting your lab added to BioRAFT.

#### Containers

This page displays every chemical container in your lab's inventory.

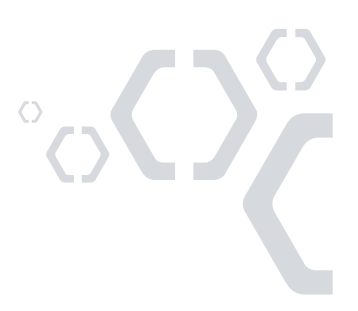

|                                | View Edit ChemTra            | acker        | Dashboa      | rd Membe      | rs          | Bio Chem                            | Rad Tra           | iining      |            |
|--------------------------------|------------------------------|--------------|--------------|---------------|-------------|-------------------------------------|-------------------|-------------|------------|
|                                | ChemTracker   Add Inventor   | y Totals     |              |               |             |                                     |                   |             |            |
| <ul> <li>Demuth Lab</li> </ul> | Demuth Lab Chem              |              | ontol        |               |             |                                     |                   |             |            |
| » View Lab Profile             | Demuth Lab Chem              |              | ontail       | lers          |             |                                     | Showing 1         | I-25 of     | 89 results |
| » ChemTracker                  | 2                            |              |              |               |             |                                     |                   |             |            |
| » Compliance Dashboard         | Chemical Name:               | 6            | AS Numb      | or:           |             | Container ID:                       |                   |             |            |
| » Manage Members               |                              | <b>a</b>     |              |               |             | contailler iD.                      |                   |             |            |
| » Send Lab Message             | Physical State:              | Lo           | cation (S    | Space):       |             | Shelf:                              |                   |             |            |
| » Bio Summary                  |                              | <b>•</b> ]   |              |               |             | •                                   |                   |             |            |
| » Chem Summary                 | Chemical Hazards:            | •            |              |               |             |                                     |                   | Subm        | it         |
| » Rad Summary                  |                              | •            |              |               |             |                                     |                   |             |            |
| » Rad Request                  | Ob and a share a             | 010.4        | 01-1-        | •             | 11-14       | 1                                   | Container         |             |            |
| » Rad Waste Pickup             | Chemical Name                | CAS #        | <u>State</u> | <u>Amount</u> | <u>Unit</u> | Location                            | D                 |             |            |
| » Self Inspections             | 1,1,3,3 - Tetraethoxypropane | 122-31-<br>6 | Liquid       | 25.00000000   | mi          | Burchard Research<br>Facility - 182 | C-20036881        | <u>Edit</u> | Remove     |
| » Manage Lab Forms             | 1,10-Phenanthroline          | 5144-        | Solid        | 5.00000000    | g           | Burchard Research                   | C-20036883        | Edit        | Remove     |
| Research Tools                 | monohydrate                  | 89-8         |              |               |             | Facility - 158<br>Burchard Research |                   | _           |            |
| + Training                     | 1,2-Dibromo-3-chloropropane  | 96-12-8      | Liquid       | 155.00000000  | mi          | Facility - 354                      | C-20036859        | <u>Edit</u> | Remove     |
| + Equipment                    | 1,4-Dioxane                  | 123-91-<br>1 | Liquid       | 500.0000000   | mi          | Burchard Research<br>Facility - 160 | <u>C-01118592</u> | <u>Edit</u> | Remove     |
| + My Account                   | 1,4-Dioxane                  | 123-91-<br>1 | Liquid       | 1.00000000    | 1           | Burchard Research<br>Facility - 159 | C-20036888        | <u>Edit</u> | Remove     |

#### **Totals**

This page adds up the total amount of each chemical in your laboratory's inventory. The "Display Units" dropdown allows you to change the units for the table (i.e., display in grams).

|                        | View             | Edit         | ChemTracker       | Dashboard    | d Membe   | ers E  | Bio Ch   | iem Ra | ıd T    | raining    |         |
|------------------------|------------------|--------------|-------------------|--------------|-----------|--------|----------|--------|---------|------------|---------|
|                        | ChemTra          | acker Add    | d Inventory Total | s            |           |        |          |        |         |            |         |
| Demuth Lab             | Domu             | th I ak      | Chemical          | Totala       |           |        |          |        |         |            |         |
| » View Lab Profile     | Deniu            |              | Chemical          | Totals       |           |        |          |        | Showing | 1-25 of 73 | results |
| » ChemTracker          |                  |              |                   |              |           |        |          |        |         | -          |         |
| » Compliance Dashboard | Chemic           | al Name:     |                   | CAS Numbe    | er:       |        | Building | g:     |         | _          |         |
| » Manage Members       |                  |              |                   |              |           |        |          |        |         |            |         |
| » Send Lab Message     | Physica          | al State:    | v                 | Location (S  | pace):    |        |          |        |         |            |         |
| » Bio Summary          |                  |              |                   |              |           |        |          |        |         |            |         |
| » Chem Summary         | Chemic           | al Hazards   | 5:<br>v           | Display unit |           |        |          |        |         | Submit     |         |
| » Rad Summary          |                  |              | *                 | Geneer       |           |        |          |        |         |            |         |
| » Rad Request          | Chorel           | al Name      | _                 |              | CAS #     | State  | Amount   | Units  | Total   | Containers |         |
| » Rad Waste Pickup     |                  | Tetraethoxy  | voropane          |              | 122-31-6  | Liquid | 0.03     | L      | 1       | Containers |         |
| » Self Inspections     |                  |              | monohydrate       |              | 5144-89-8 | Solid  | 0.01     | kg     | 1       |            |         |
| » Manage Lab Forms     |                  | omo-3-chlor  |                   |              | 96-12-8   | Liquid | 0.16     | L      | 1       |            |         |
| Research Tools         | <u>1,4-Diox</u>  | ane          |                   |              | 123-91-1  | Liquid | 1.75     | L      | 3       |            |         |
| Training               | <u>1,4-Phe</u>   | nylene diiso | thiocyanate       |              | 4044-65-9 | Solid  | 0.10     | kg     | 1       |            |         |
| Equipment              | 1-Butan          | <u>ol</u>    |                   |              | 71-36-3   | Liquid | 0.05     | L      | 1       |            |         |
| My Account             |                  |              | id, sodium salt   |              | 5324-84-5 | Solid  | 0.03     | kg     | 1       |            |         |
| My Account             | 1-Octan          |              |                   |              | 111-88-6  | Liquid | 0.05     | L      | 1       |            |         |
|                        |                  | fluoroethan  | _                 |              | 75-89-8   | Liquid | 0.13     | L      | 1       |            |         |
|                        | 2, <u>3-Dich</u> | loropropene  | 2                 |              | 78-88-6   | Liquia | 2.33     | L      | 3       |            |         |
|                        |                  |              |                   |              |           |        |          |        |         | °          | )       |
|                        |                  |              |                   | 2            |           |        |          |        |         |            |         |

### **Adding Inventory**

To add new inventory, click "Add Inventory" from the ChemTracker page. Start typing the chemical name or CAS number of the chemical you are adding to search the central database.

|                                | View Edit ChemTracker Dashboard Members Bio Chem Rad Training                                                                                                    |
|--------------------------------|----------------------------------------------------------------------------------------------------|
|                                | ChemTracker Add Inventory Totals                                                                                                    |
| <ul> <li>Demuth Lab</li> </ul> | Add Obersiaale to Demuth Lab                                                                                                    |
| » View Lab Profile             | Add Chemicals to Demuth Lab                                                                                                    |
| » ChemTracker                  | Look Up Chemical Name or CAS Number: *                                                                                                    |
| » Compliance Dashboard         | chloroform Chloroform-D with <1% TMS (Liquid)                                                                                                    |
| » Manage Members               | Benzyl chloroformate (Liquid)<br>Ethyl chloroformate (Liquid)                                                                                                    |
| » Send Lab Message             | Methyl chloroformate (Liquid)<br>Chloroform-D (Liquid)                                                                                                    |
| » Bio Summary                  | Chloroform (Liquid)                                                                                                    |
| » Chem Summary                 | Phenyl chloroformate (Liquid)<br>Isopropyl chloroformate (Liquid)                                                                                                |
| » Rad Summary                  | Propyl chloroformate (Liquid)<br>sec-Butyl chloroformate (Liquid)                                                                                                |
| » Rad Request                  | L-a-Phosphatidylcholine, type III-L in 75% chloroform and 25% met (Liquid)<br>L-a-Phosphatidylethanolamine in chloroform (Liquid)                                |
| » Rad Waste Pickup             | L-a-Phosphatidylethanolamine in 90% chloroform 10% methanol (Liquid)<br>L-a-Phosphatidylcholine, type XI-E in chloroform (Liquid)                                |
| » Self Inspections             | L-a-Phosphatidylinositol ammonium 1% in chloroform (Liquid)<br>L-a-Phosphatidyl-DL-glycerol sodium in 98% chloroform 2% methanol (Liguid)                        |
| » Manage Lab Forms             | L-a-Phosphatidylcholine, type V-E in 90% chloroform 10% methanol (Liquid)<br>L-a-Phosphatidylcholine, type V-E in 90% chloroform 10% methanol (Liquid)           |
| Research Tools                 | Potassium phosphate, o75M in .2% chloroform 5% meritanol (Liquid)<br>Buffer Solution (contains Chloroform ceservative) (Liquid)                                  |
| Training                       | Antimony trichloride, 22% in chloroform (Liquid)                                                                                                    |
| Equipment                      | Diphenylhexatriene spray reagent in chloroform (Liquid)<br>L-a-Lecithin-sphingomyelin standard, 50% chloroform, 50% methanol (Liquid)<br>Chloroform-14C (Liquid) |
| My Account                     | A-Nitrophenyl chloroformate (Solid)<br>Isobutyl chloroformate (Liquid)<br>Butyl chloroformate (Liquid)                                                           |

Select the chemical that you are adding a container of to your inventory. From the "Location (space)" dropdown, select the space where this container will be stored. If the space you are looking for is not listed, please contact your institution safety and compliance team to get your lab added to the space.

|                        | View                       | Edit       | ChemTracker              | Dashboard             | Members | Bio | Chem | Rad | Training |  |
|------------------------|----------------------------|------------|--------------------------|-----------------------|---------|-----|------|-----|----------|--|
|                        | ChemTra                    | acker   Ac | dd Inventory   Tot       | als                   |         |     |      |     |          |  |
| Demuth Lab             |                            | homi       | cals to Dem              | with Loh              |         |     |      |     |          |  |
| » View Lab Profile     | Add C                      | nemi       | cais to Den              |                       |         |     |      |     |          |  |
| » ChemTracker          |                            |            | Name or CAS Num          | iber: *               |         |     |      |     |          |  |
| » Compliance Dashboard | Chloroforr<br>Start typing |            | al name to find the chem | ical in the database. | 0       |     |      |     |          |  |
| » Manage Members       | Location                   |            |                          |                       |         |     |      |     |          |  |
| » Send Lab Message     |                            |            | Facility - 377           |                       | • Reset |     |      |     |          |  |
| » Bio Summary          |                            |            |                          |                       |         |     |      |     |          |  |
| -                      | Amount:                    |            |                          |                       |         |     |      |     |          |  |
| » Chem Summary         | 4                          |            |                          |                       |         |     |      |     |          |  |
| » Rad Summary          | Units:                     |            | 0                        |                       |         |     |      |     |          |  |
| » Rad Request          |                            |            |                          |                       |         |     |      |     |          |  |
| » Rad Waste Pickup     | Unique C                   | ontainer I | D:                       |                       |         |     |      |     |          |  |
| » Self Inspections     | - • Additi                 | anal Data  | lle                      |                       |         |     |      |     |          |  |
| » Manage Lab Forms     |                            | onal Deta  | 115                      |                       |         |     |      |     |          |  |
| Research Tools         | Submit                     |            |                          |                       |         |     |      |     |          |  |
| Training               |                            |            |                          |                       |         |     |      |     |          |  |
| Equipment              |                            |            |                          |                       |         |     |      |     |          |  |
| My Account             |                            |            |                          |                       |         |     |      |     |          |  |
|                        | ,                          |            |                          |                       |         |     |      |     |          |  |
|                        |                            |            |                          |                       |         |     |      |     |          |  |
|                        |                            |            |                          | 3                     |         |     |      |     |          |  |

If using barcodes, the barcode number would be entered in the "Unique Container ID" field. Otherwise, this field may be left blank, where the system auto-generates a unique ID number.

The "Additional Details" section may be used if there is more information needed to track for the chemical container.

|                        | View Edit ChemTracker Dashboard Members Bio Chem Rad Training        |
|------------------------|----------------------------------------------------------------------|
| Demuth Lab             | ChemTracker   Add Inventory   Totals                                 |
|                        | Add Chemicals to Demuth Lab                                          |
| » View Lab Profile     | Look Up Chemical Name or CAS Number: *                               |
| » ChemTracker          | Chloroform (Liquid)                                                  |
| » Compliance Dashboard | Start typing the chemical name to find the chemical in the database. |
| » Manage Members       | Location (space):                                                    |
| » Send Lab Message     | Burchard Research Facility - 377 * Reset                             |
| » Bio Summary          | Amount:                                                              |
| » Chem Summary         | 4                                                                    |
| » Rad Summary          | Units:                                                               |
| » Rad Request          | L                                                                    |
| » Rad Waste Pickup     | Unique Container ID:                                                 |
| » Self Inspections     |                                                                      |
| » Manage Lab Forms     | Additional Details                                                   |
| Research Tools         | Shelf:                                                               |
| + Training             | Manufacturer:                                                        |
| Equipment              | Product Name:                                                        |
| My Account             | Product Number:                                                      |
| 2                      | Date Received:                                                       |
|                        | Format: 2018-04-17                                                   |
|                        | Expiration Date:                                                     |
|                        | Format: 2018-04-17                                                   |
|                        | Notes:                                                               |
|                        |                                                                      |
|                        |                                                                      |
|                        |                                                                      |
|                        |                                                                      |
|                        | Submit                                                               |

### **Providing Inventory Edit Permissions to Laboratory Members**

By default, lab members can view their lab's ChemTracker inventory. As a PI of a lab in BioRAFT, you can give out the permission to edit your lab's inventory.

### **Giving ChemTracker Edit Permission**

Go to the "Members" tab of your laboratory.

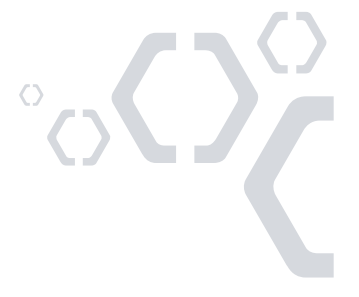

## BI()RAFT

|                                | View Edit          | ChemTracker    | Dashboard            | Members     | Bio    | Chem           | Rad      | Training        |            |
|--------------------------------|--------------------|----------------|----------------------|-------------|--------|----------------|----------|-----------------|------------|
|                                | Members Manage     | Job Activities | Pending Approvals    | Members His | story  |                |          |                 |            |
| <ul> <li>Demuth Lab</li> </ul> | Demuth Lab         | /lembers       |                      |             |        |                |          |                 |            |
| » View Lab Profile             | _                  |                |                      |             |        |                |          |                 |            |
| » ChemTracker                  | 2                  |                |                      |             |        |                | Last Con | firmed: 07/26   | /2017 😡    |
| » Compliance Dashboard         | Name               | Email          |                      |             |        | gnation        |          |                 |            |
| » Manage Members               | Demuth, Danial     | danial.g       | .demuth@bioraft.org  | 9           | Princi | pal Investigat | or       | Edit            |            |
| » Send Lab Message             | Bakerfield, Thomas | Thomas         | .Bakerfield@bioraft. | org         | Lab N  | lanager        |          | Edit Remov      | <u>e</u>   |
| 0                              | Barrett, Kim       | Kim.J.Ba       | arrett@bioraft.org   |             | Resea  | arch Assistan  | t        | Edit Remov      | <u>'e</u>  |
| » Bio Summary                  | Barth, John        | John.T.E       | Barth@bioraft.org    |             | Lab N  | lanager        |          | Edit Remov      | <u>e</u>   |
| » Chem Summary                 | Beach, Dale        | Dale.A.E       | Beach@bioraft.org    |             | Peer I | nspector       |          | Edit Remov      | <u>e</u>   |
| » Rad Summary                  | Burris, Twila      | Twila.T.E      | Burris@bioraft.org   |             | Lab C  | oordinator     |          | Edit Remov      | e          |
| » Rad Request                  | Confirm List       |                |                      |             |        |                |          | Definitions and | 1 Policies |

Click "Edit" next to the laboratory member who needs access to edit your laboratory's ChemTracker inventory. Select "Manage Group ChemTracker Inventory" and click save to apply this permission.

|                        | Members                                                                                                |
|------------------------|----------------------------------------------------------------------------------------------------|
| - Demuth Lab           | User setup for Kim J Barrett                                                                           |
| » View Lab Profile     | Designation:                                                                                           |
| » ChemTracker          | Research Assistant                                                                                     |
| » Compliance Dashboard | Disabled Roles:                                                                                        |
| » Manage Members       | Kim J Barrett has Access basic user experience enabled, which has been disabled in the group defaults. |
| » Send Lab Message     | C ▼ Optional Access in BioRAFT                                                                         |
| » Bio Summary          | Edit Basic Group Information @                                                                         |
| » Chem Summary         | Edit Group Biological Information                                                                      |
| » Rad Summary          | Edit Group Equipment Inventory                                                                         |
| » Rad Request          | Group Compliance Liaison                                                                               |
| » Rad Waste Pickup     | Submit RAM Order Request @                                                                             |
| » Self Inspections     | View Group ChemTracker Inventory                                                                       |
| » Manage Lab Forms     | Job Activities                                                                                         |
| + Research Tools       |                                                                                                    |
| + Training             | Biological Animals Chemical Radiological Physical General                                              |
| Equipment              |                                                                                                    |
| + My Account           | Works with Viral Vectors which May Infect Humans                                                       |
| ing / locount          | Works with Biological Materials Works with Biosafety Level 2 Materials                                 |
|                        | Works with Biosafety Level 3 Materials ()                                                              |
|                        | Exposed to Bloodborne Pathogens or Human Source Materials                                              |
|                        | Works with Biosafety Level 2+ Materials                                                                |
|                        | Works with Select Agent Organisms                                                                      |
|                        | ✓ Works with Recombinant and/or Synthetic Nucleic Acids <a>left</a>                                    |
|                        | Ships Biological/Infectious Materials 😡                                                                |
|                        |                                                                                                    |
|                        | - More options                                                                                         |
|                        | Configure Defaults                                                                                     |
|                        | Save                                                                                                   |

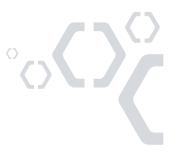

### Adding a New Laboratory Member with ChemTracker Edit Permissions

Go to the "Members" tab of your laboratory. Enter the person's name to find him or her in the directory. From there, select "Manage Group ChemTracker Inventory" in the "Optional Access in BioRAFT" section. Select the appropriate Job Activities and click "Lookup/Add" to add this person to your laboratory.

|                                | View Edit Chem                                                                                          | Tracker Dashboard Mem                                        | bers Bio Chem Rad                     | Training                 |  |  |  |  |  |  |  |
|--------------------------------|----------------------------------------------------------------------------------------------------|--------------------------------------------------------------|---------------------------------------|--------------------------|--|--|--|--|--|--|--|
|                                | Members Manage Job Ac                                                                                   | tivities Pending Approvals Mem                               | bers History                          |                          |  |  |  |  |  |  |  |
| <ul> <li>Demuth Lab</li> </ul> | Demuth Lab Mem                                                                                          | hore                                                         |                                       |                          |  |  |  |  |  |  |  |
| » View Lab Profile             |                                                                                                    |                                                              |                                       |                          |  |  |  |  |  |  |  |
| » ChemTracker                  | Last Confirmed: 07/26/2017 🕑 Name Email Designation                                                     |                                                              |                                       |                          |  |  |  |  |  |  |  |
| » Compliance Dashboard         | Name                                                                                                    | 5.0                                                          |                                       |                          |  |  |  |  |  |  |  |
| » Manage Members               | Demuth, Danial<br>Bakerfield, Thomas                                                                    | danial.g.demuth@bioraft.org<br>Thomas.Bakerfield@bioraft.org | Principal Investigator<br>Lab Manager | Edit<br>Edit Remove      |  |  |  |  |  |  |  |
| » Send Lab Message             | Barrett, Kim                                                                                            | Kim.J.Barrett@bioraft.org                                    | Research Assistant                    | Edit Remove              |  |  |  |  |  |  |  |
| » Bio Summary                  | Barth, John                                                                                             | John.T.Barth@bioraft.org                                     | Lab Manager                           | Edit Remove              |  |  |  |  |  |  |  |
| » Chem Summary                 | Beach, Dale                                                                                             | Dale.A.Beach@bioraft.org                                     | Peer Inspector                        | Edit Remove              |  |  |  |  |  |  |  |
| » Rad Summary                  | Burris, Twila                                                                                           | Twila.T.Burris@bioraft.org                                   | Lab Coordinator                       | Edit Remove              |  |  |  |  |  |  |  |
| » Rad Request                  | Confirm List                                                                                            |                                                              |                                       | Definitions and Policies |  |  |  |  |  |  |  |
| » Rad Waste Pickup             | Add a member                                                                                            |                                                              |                                       |                          |  |  |  |  |  |  |  |
| » Self Inspections             | Name:                                                                                                   |                                                              |                                       |                          |  |  |  |  |  |  |  |
| » Manage Lab Forms             | Rayford Adan Thompson                                                                                   |                                                              | 9                                     |                          |  |  |  |  |  |  |  |
| + Research Tools               | Designation:                                                                                            |                                                              | 8+                                    |                          |  |  |  |  |  |  |  |
|                                | Research Associate                                                                                      | 0                                                            |                                       |                          |  |  |  |  |  |  |  |
| Training                       | - Ontional Assess in Ris                                                                                | AFT                                                          |                                       |                          |  |  |  |  |  |  |  |
| + Equipment                    |                                                                                                    |                                                              |                                       |                          |  |  |  |  |  |  |  |
| My Account                     | Edit Basic Group Inform     Edit Group Biological II                                                    |                                                              |                                       |                          |  |  |  |  |  |  |  |
|                                | Edit Group Equipment                                                                                    |                                                              |                                       |                          |  |  |  |  |  |  |  |
|                                | Group Compliance Lia                                                                                    | ison 😡                                                       |                                       |                          |  |  |  |  |  |  |  |
|                                | Manage Group Chem1                                                                                      | , .                                                          |                                       |                          |  |  |  |  |  |  |  |
|                                | Submit RAM Order Re                                                                                     |                                                              |                                       |                          |  |  |  |  |  |  |  |
|                                | View Group ChemTrac                                                                                     | ker Inventory                                                |                                       |                          |  |  |  |  |  |  |  |
|                                | Job Activities                                                                                          |                                                              |                                       |                          |  |  |  |  |  |  |  |
|                                | Biological Ani                                                                                          | mals Chemical Radio                                          | ological Physical Gene                | eral                     |  |  |  |  |  |  |  |
|                                |                                                                                                    |                                                              |                                       |                          |  |  |  |  |  |  |  |
|                                | Works with Viral Ve                                                                                     | ctors which May Infect Humans 🕢                              |                                       |                          |  |  |  |  |  |  |  |
|                                | ✓ Works with Biologic                                                                                   |                                                              |                                       |                          |  |  |  |  |  |  |  |
|                                | Works with Biosafet                                                                                     | <u> </u>                                                     |                                       |                          |  |  |  |  |  |  |  |
|                                | Works with Biosafet                                                                                     | ty Level 3 Materials 😡                                       |                                       |                          |  |  |  |  |  |  |  |
|                                |                                                                                                    | orne Pathogens or Human Source M                             | faterials 🕢                           |                          |  |  |  |  |  |  |  |
|                                | Works with Biosafet                                                                                     |                                                              |                                       |                          |  |  |  |  |  |  |  |
|                                | Works with Select A Works with Becomme                                                                  |                                                              | s 🙆                                   |                          |  |  |  |  |  |  |  |
|                                | Works with Recombinant and/or Synthetic Nucleic Acids  Ships Biological/Infectious Materials  Katerials |                                                              |                                       |                          |  |  |  |  |  |  |  |
|                                |                                                                                                    | Ŭ                                                            |                                       |                          |  |  |  |  |  |  |  |
|                                |                                                                                                    |                                                              |                                       |                          |  |  |  |  |  |  |  |
|                                | - • More options                                                                                        |                                                              |                                       |                          |  |  |  |  |  |  |  |
|                                |                                                                                                    |                                                              |                                       | Configure Defaults       |  |  |  |  |  |  |  |
|                                | Lookup / Add                                                                                            |                                                              |                                       | -                        |  |  |  |  |  |  |  |
|                                | Adding group members requ                                                                               | ires a secure directory lookup again                         | st personnel databases and may take   | e over 30 seconds to     |  |  |  |  |  |  |  |
|                                | process. Please only click /                                                                            | Add Once. Thank you for your patie                           | nce.                                  |                          |  |  |  |  |  |  |  |
|                                | I                                                                                                    |                                                              |                                       |                          |  |  |  |  |  |  |  |

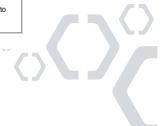